# **Beyond Trust**

# **Network Security Scanner Installation Guide** *Powered By Retina*

### **Table of Contents**

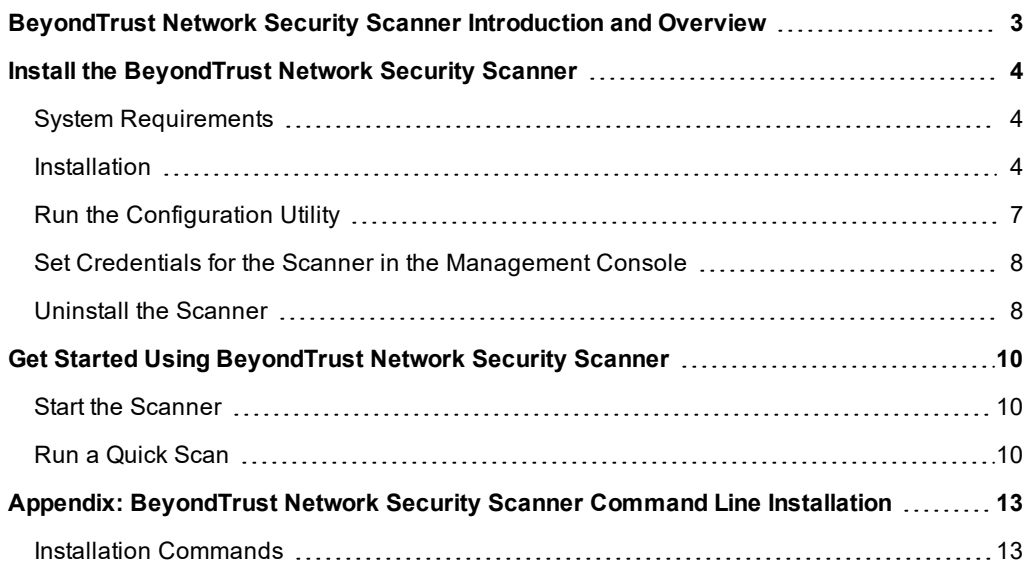

# <span id="page-2-0"></span>**BeyondTrust Network Security Scanner Introduction and Overview**

This guide provides the installation instructions and software requirements for the BeyondTrust Network Security Scanner.

For information about its features, benefits, functionality, and basic procedures, please see the *BeyondTrust Network* ٦ *Security Scanner User Guide*.

BeyondTrust Network Security Scanner provides vulnerability testing for multiple platforms, automatic fixes of vulnerabilities and the ability to create your own audits. In addition, the BeyondTrust Network Security Scanner allows you to proactively secure your networks against the most critical vulnerabilities by incorporating the most up-to-date vulnerabilities database. Since vulnerability audits are added continually, this database is updated at the beginning of each session (although this feature is not enabled by default).

Using the scanner, you can:

- Scan in parallel using the scanner's queuing system to scan up to 128 targets simultaneously.
- Perform the majority of scans without administrative rights. This allows you to quickly and easily secure your globally distributed networks.
- Create custom audit scans to enforce your internal security policies, such as deployments and machine configurations.

The scanner uses Access or any ODBC data store for storage and a management and aggregation server to control remote scanners. In addition, multi-user authentication, summary and executive reporting capabilities, and a comprehensive tracking system are available.

# <span id="page-3-0"></span>**Install the BeyondTrust Network Security Scanner**

You can download the Network Security Scanner from our customer portal, [www.beyondtrust.com/support](https://www.beyondtrust.com/support).

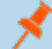

*Note: A username and password are required.*

#### <span id="page-3-1"></span>**System Requirements**

The minimum system requirements for Network Security Scanner are:

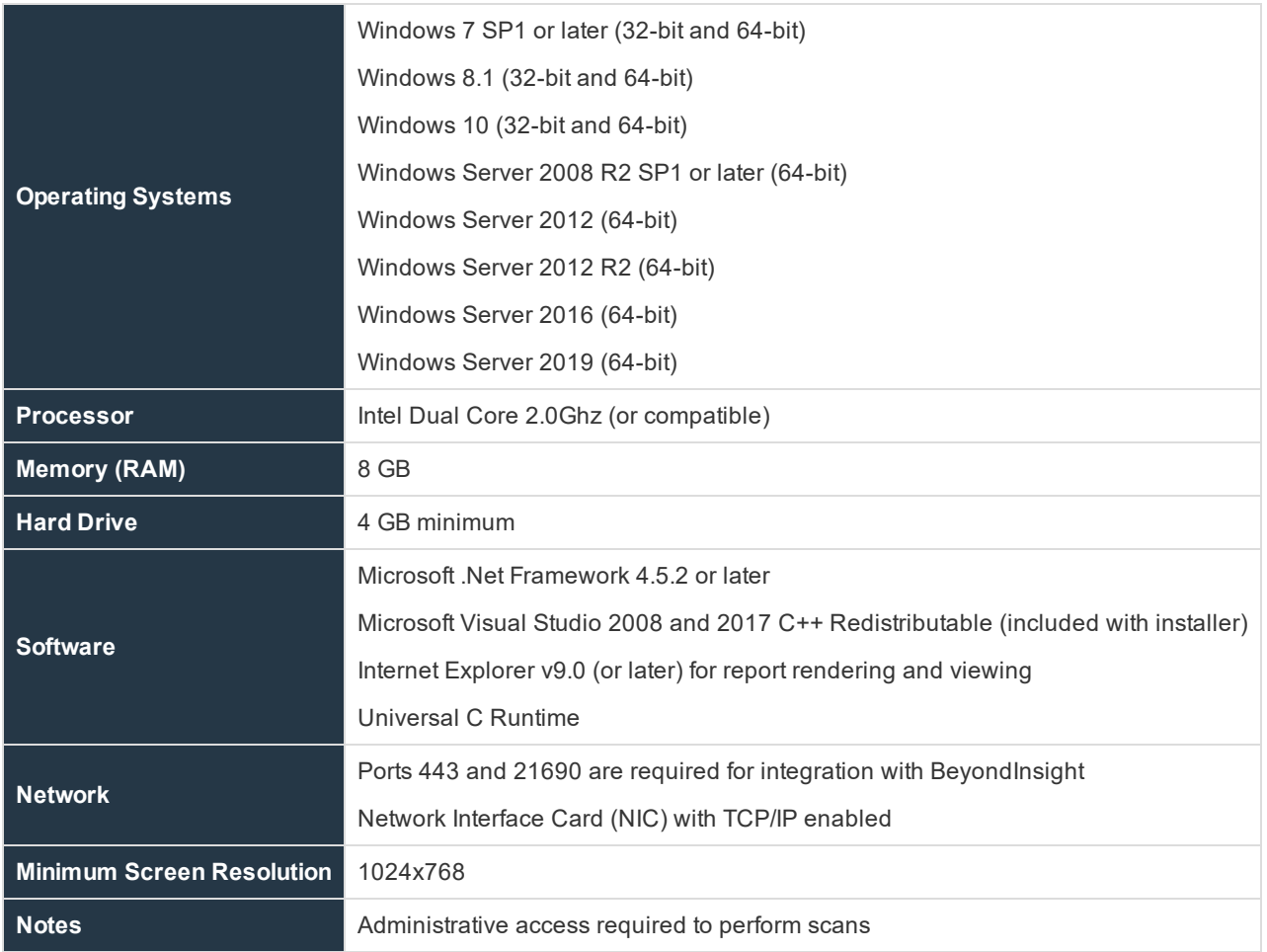

#### <span id="page-3-2"></span>**Installation**

Note: You can install and uninstall using the command line as detailed in "Appendix: [BeyondTrust](#page-12-0) Network Security *Scanner Command Line [Installation"](#page-12-0) on page 13.*

**SALES:** www.beyondtrust.com/contact **SUPPORT:** www.beyondtrust.com/support **DOCUMENTATION:** www.beyondtrust.com/docs 4

- 1. Double-click the scanner installer to display the **Install Wizard**.
- 2. An informational message is displayed warning you about using multiple firewalls. Close all other firewalls. Click **Continue**.
- 3. If you are installing a full version of the scanner, enter the serial number provided when you purchased the product. You can access your serial number on the customer portal by selecting **Product Licensing > Managing Your Serial Numbers**. If you are installing a demo version of the scanner, the **Serial Number** field remains blank.

- 4. Click **Continue**. The **End User Software License Agreement** window displays.
- 5. After reading the license agreement, select the **I accept all terms of the preceding licensing agreement** check box. You must accept the licensing agreement for the installation to continue.

- 6. Click **Continue**. The **Destination Folder** window displays.
- 7. Accept the default location, or click **Browse** and select a destination folder.

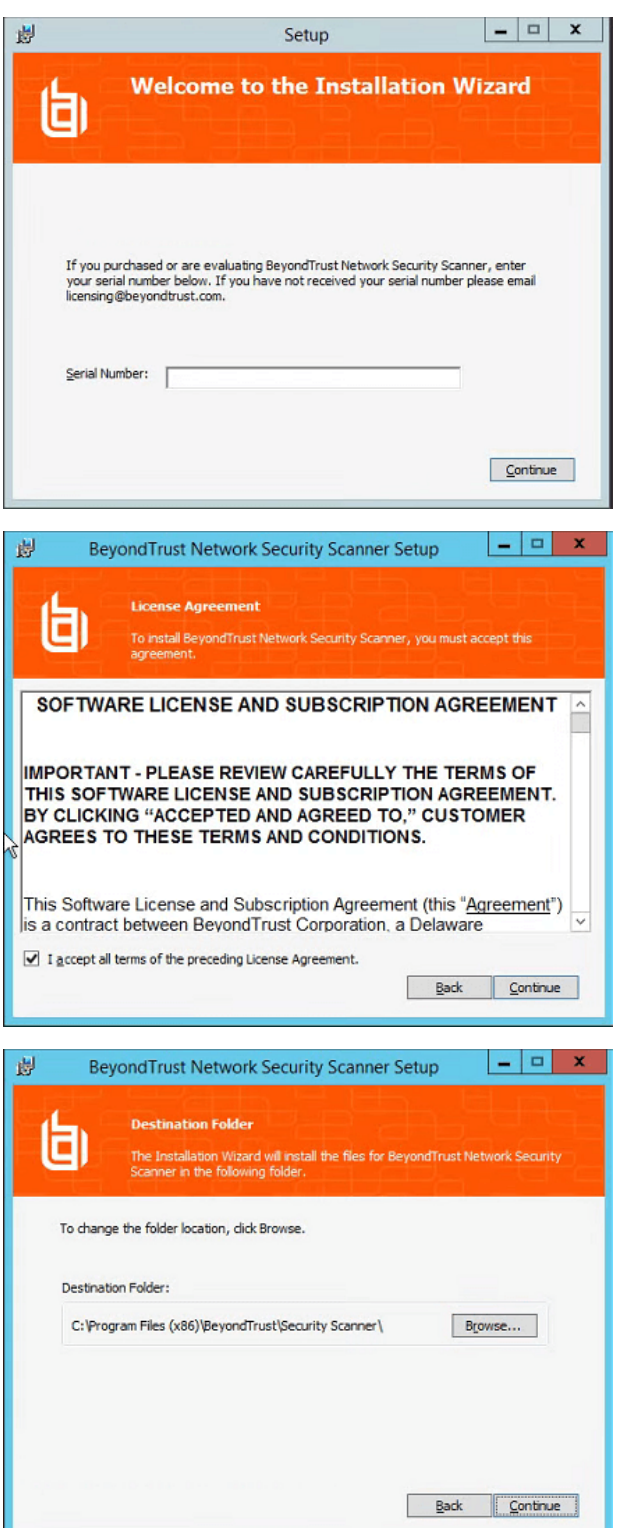

**SALES:** www.beyondtrust.com/contact **SUPPORT:** www.beyondtrust.com/support **DOCUMENTATION:** www.beyondtrust.com/docs 5

# **BeyondTrust**

- 8. Click **Continue**. The **Additional Tasks** window displays.
- 9. You can select the **Create Desktop Icon** check box, if needed.

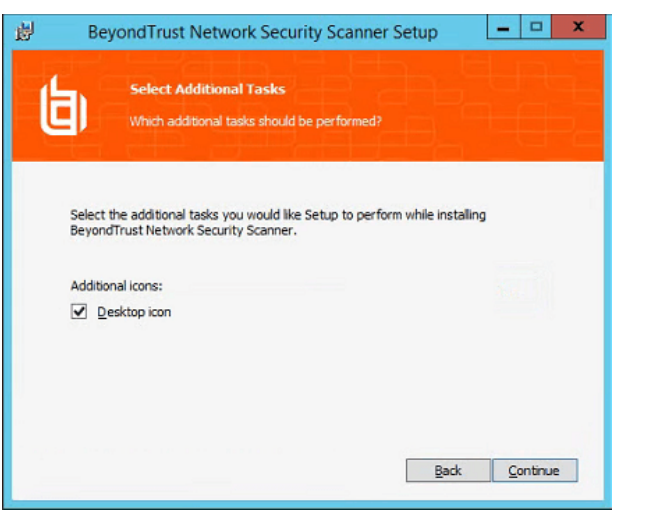

10. Click **Continue**. The **Ready to Install Application** window displays.

*Note: To modify the previous information, click Back.*

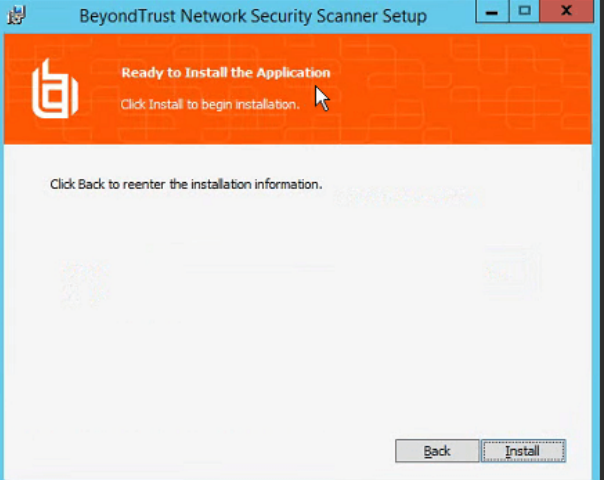

11. To continue, click **Install**. Once the scanner is installed, the **Successful Installation** window displays.

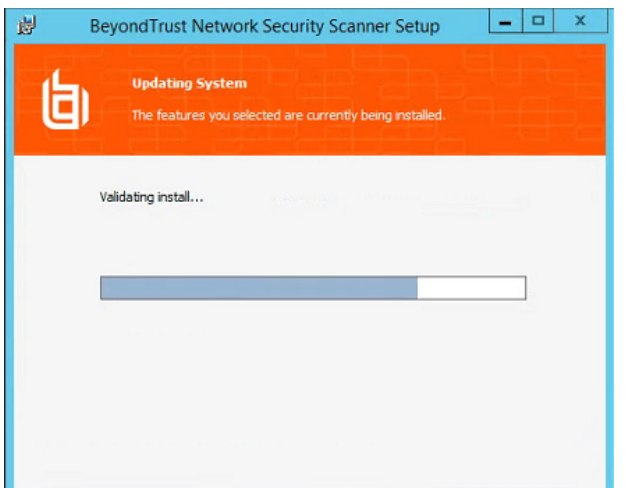

**SALES:** www.beyondtrust.com/contact **SUPPORT:** www.beyondtrust.com/support **DOCUMENTATION:** www.beyondtrust.com/docs 6

12. After the scanner installation completes, you can choose to start the Scanner Configuration Utility to create a connection to the BeyondInsight management console. Select the **Launch Configuration Utility** check box to start the Configuration Utility after installation.

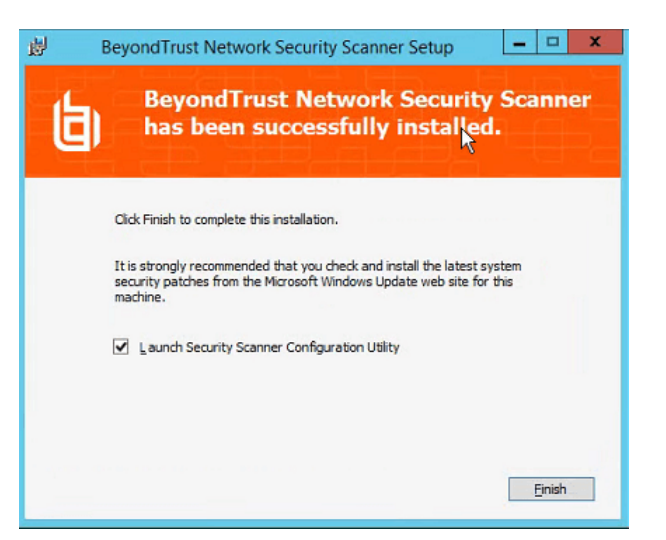

#### <span id="page-6-0"></span>**Run the Configuration Utility**

The Scanner Configuration utility allows you to configure:

- **Licensing:** Enter, update, or transfer your Network Security Scanner license key.
- Central Policy: The Central Policy server manages event logging, auto-updating audits, and performance settings for the scanner engine. Event logging sends the scan information to the management console and includes: port, services, and general scan information.
- **Event Management:** Configures the Event Client. The management console needs to be aware of the scanner as a supported application. Scanner events are sent to the management console where scanner activities can be reviewed and managed.
- <sup>l</sup> **Automatic updates:** The Auto-Update feature synchronizes the scanner with the most up-to-date audits. These updates will continue to occur at the beginning of each session. This allows you to proactively secure your network against the latest vulnerabilities.

You are asked to run the Network Security Scanner when you close the Scanner Configuration Utility.

Note: Connections to the management console are not supported on the following Network Security Scanner solutions: *Community and Unlimited. Contact your BeyondTrust representative to learn more about management console features.*

This guide assumes all of the required management console components are successfully installed.

For more information, please see the *Management Console Installation Guide*.

#### **Licensing**

- 1. Click **Manage License**. The **License Management** window displays.
	- a. If Network Security Scanner is not licensed, you are prompted to enter the serial number.
	- b. If Network Security Scanner is licensed, you are given the choice to **Transfer** or **Update** the license.

#### **Central Policy**

**SALES:** www.beyondtrust.com/contact **SUPPORT:** www.beyondtrust.com/support **DOCUMENTATION:** www.beyondtrust.com/docs 7

- 1. Click **Configure Central Policy**. The **Central Policy Configuration** window displays.
- 2. Click the **Enable Central Policy** check box.
- 3. Enter the hostname or IP address for the management console. This is the server where the management console resides.
- 4. Enter the credential that can access the server.
- 5. Click **Test Central Policy** to ensure the machine where the scanner is installed can connect to the management console server.
- 6. Optionally, you can select the **Enable legacy Central Policy support** check box to communicate to the management console using port 10001. By default, Central Policy uses port 443.
- 7. Click **Save Settings**.

#### **Event Management**

- 1. Click **Configure Event Client**. The **Events Client Configuration** window displays.
- 2. Select the **Enabled Applications** tab, if it is not already selected.
- 3. Select the **Network Security Scanner** check box, and then click **OK**.

#### **Automatic Updates**

٦

- 1. Click **Check for updates**. The **Auto-Update** window displays.
- 2. To configure Auto-Update, click **Configure**. The **Configuration Properties** window displays.
- 3. To integrate with Enterprise Update Server, select the **Update Server for All Applications** radio button, then modify the server name to match the **Enterprise Update Server** name and click **OK**.

For additional information, please see the *Enterprise Update Server documentation*.

1. To download updates, click **Next**. The updates begin installing, and then the **Update Summary** window displays.

#### <span id="page-7-0"></span>**Set Credentials for the Scanner in the Management Console**

Network Security Scanner uses credentials to access target assets, such as networks, workstations, servers, and printers.

You can run a scan without administrator access; however, administrator access ensures a thorough scan.

Note: To run a fully credentialed scan of a UNIX device, SSH access is required. For SSH, provide the root or admin *username.*

Note: To run a fully credentialed scan of a Windows device, NetBIOS access is required. NetBIOS is enabled by default.

#### <span id="page-7-1"></span>**Uninstall the Scanner**

Using the **Uninstall** wizard, you can complete the following steps to remove Network Security Scanner from your system.

We recommends that you exit all Windows programs before you run the uninstall.

- 1. Select **Start > Settings > Control Panel**, then click **Add/Remove Programs**.
- 2. Select **BeyondTrust Network Security Scanner**, then click **Remove**. The **Add/Remove Programs** dialog displays.
- 3. When prompted if you are sure you want to uninstall, click **Yes**.
- 4. To retain the license for future use on the same machine, click **No**.To remove the configuration data, click **Yes**.

The progress of the uninstall is displayed. When complete, the progress dialog closes. Some system configurations can require a system restart to complete the uninstall. If so, a prompt displays stating you must restart to complete the uninstall.

## <span id="page-9-0"></span>**Get Started Using BeyondTrust Network Security Scanner**

You can run a quick scan using the default values. This allows the scanner to locate responsive nodes, then launch pre-defined scans against the targets. The result is a list of vulnerabilities and remediation that can be viewed online or exported and saved.

<span id="page-9-1"></span>If you are not using the management console, you are ready to run scans.

#### **Start the Scanner**

Select **Start > Programs > BeyondTrust > Network Security Scanner**. The scanner application opens. The following tabs are available:

- **Discover:** locates devices, such as workstations, routers, and printers, by single or multiple IP addresses.
- Audit: scans any device with an IP address and returns a list of vulnerabilities and fixes.
- **Remediate**: generates a list of vulnerability information and recommends methods to resolve the vulnerability.
- **Report**: provides executive overview reports and detailed summary reports of vulnerabilities and fixes.

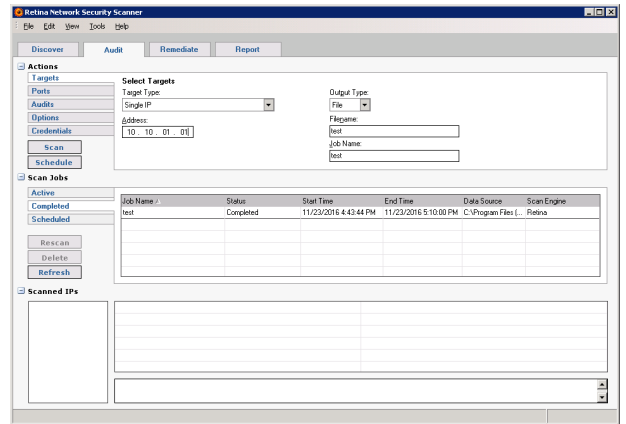

#### <span id="page-9-2"></span>**Run a Quick Scan**

Using the scanner templates, you can quickly scan based on an IP address or sequential range of IP addresses. The quick scan results allow you to:

- **.** Review the vulnerability results on the Audit page.
- **.** Analyze the remediation results on **Remediate** page.
- **.** View the data online or offline using the **Reports** page.

#### **To run a quick scan:**

1. On the scanner's main page, select **View > Quick Scan** to display the **Quick Scan** toolbar. The **Quick Scan** toolbar displays the **Address** and **Scan Template** fields.

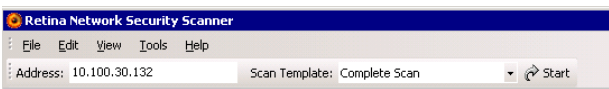

- 2. Verify the IP address in the **Address** field.
- 3. In the **Scan Template** list box, select **Complete Scan** or **FBI-SANS Top 20**.
	- <sup>l</sup> **Complete Scan** scans the IP address for every vulnerability audit in the **Vulnerabilities** database.
	- <sup>l</sup> **FBI-SANS Top 20** scans for the SANS list of vulnerabilities that require immediate remediation.
- 4. Click **Start**. The scan begins.
- 5. To view the scan progress and a summary of the vulnerabilities based on the scanned IPs, select the **Audit** tab. The scan results display in the **Scanned IPs** area.

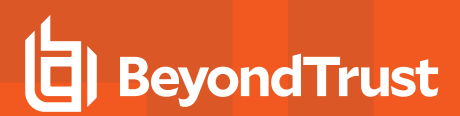

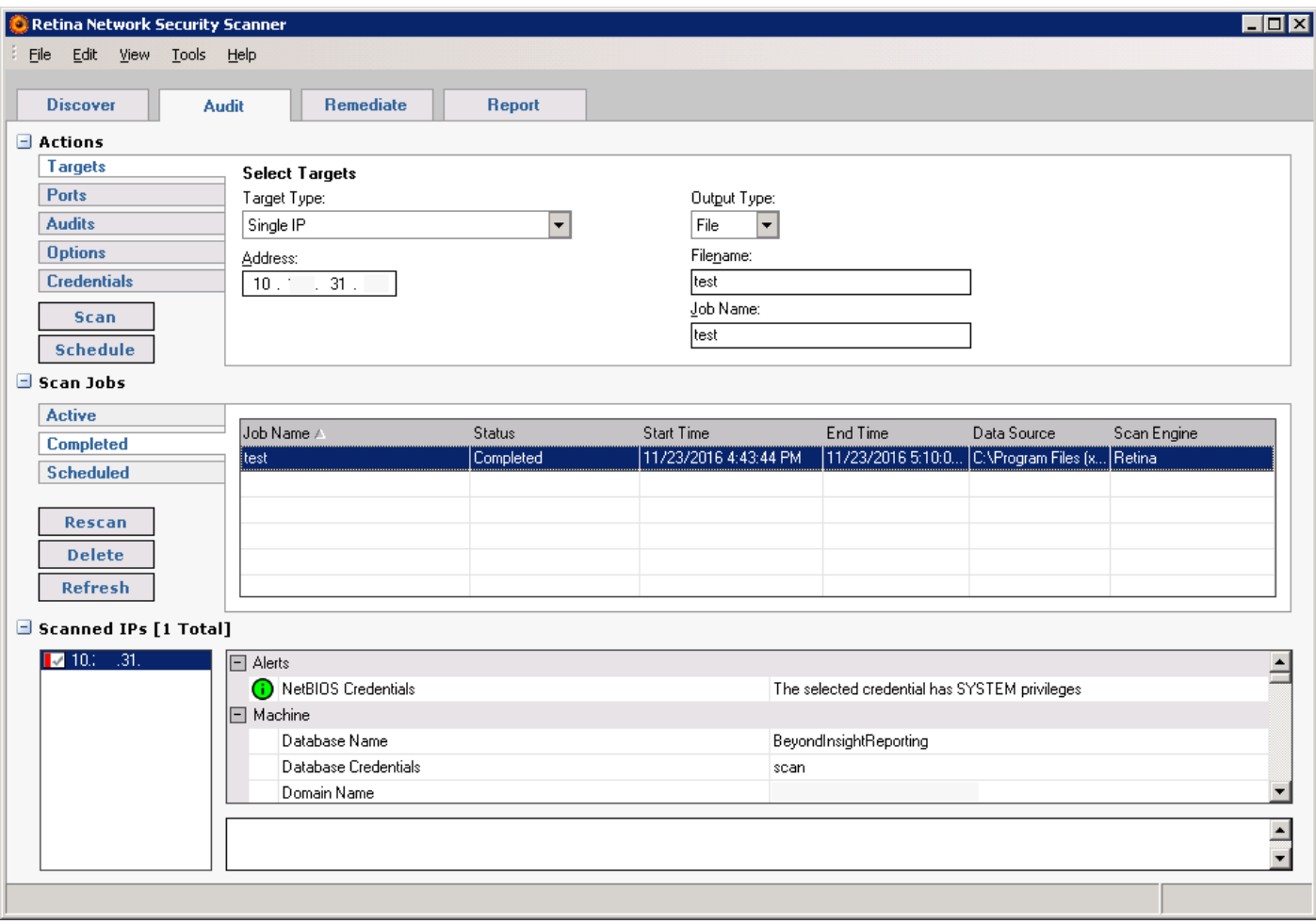

6. To generate a **Summary** or **Executive** report, select the **Report** tab. The **Report** page displays.

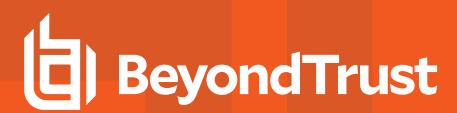

i

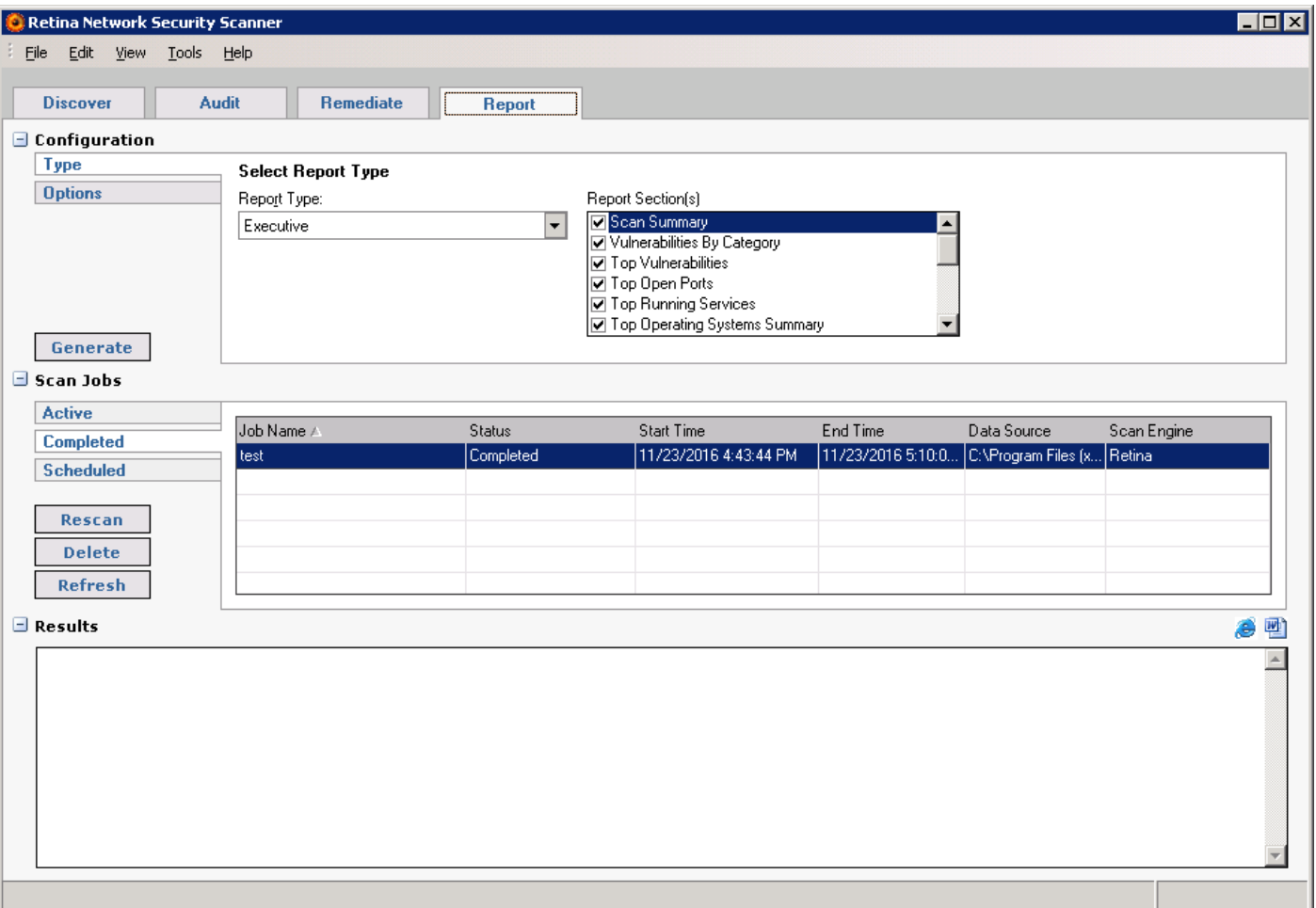

7. Select the scan job and report type, then click **Generate**. The report displays the scan results, including remediation information.

For more information about using the scanner, please refer to the BeyondTrust Network Security Scanner User Guide.

# <span id="page-12-0"></span>**Appendix: BeyondTrust Network Security Scanner Command Line Installation**

#### <span id="page-12-1"></span>**Installation Commands**

The following command line options are available to install the Network Security Scanner.

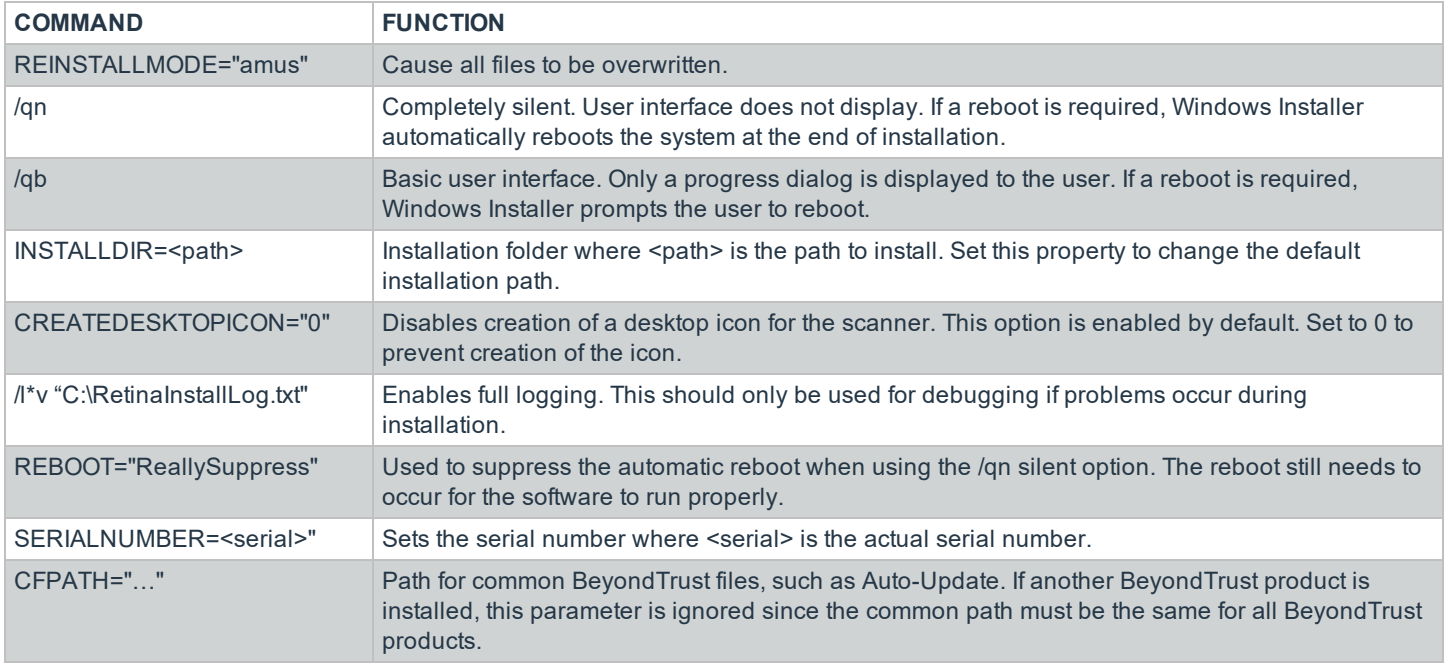